# **Morovia MICR/E-13B Fontware 4.0 Reference Manual**

## Morovia MICR/E-13B Fontware 4.0 Reference Manual

Copyright © 2008 Morovia Corporation. All rights reserved.

Information in this document, including URL and other Internet Web site references, is subject to change without notice. Unless otherwise noted, the example companies, organizations, products, domain names, e-mail addresses, logos, people, places, and events depicted herein are fictitious, and no association with any real company, organization, product, domain name, e-mail address, logo, person, place, or event is intended or should be inferred. Complying with all applicable copyright laws is the responsibility of the user. Without limiting the rights under copyright, no part of this document may be reproduced, stored in or introduced into a retrieval system, or transmitted in any form or by any means (electronic, mechanical, photocopying, recording, or otherwise), or for any purpose, without the express written permission of Morovia Corporation.

Morovia may have patents, patent applications, trademarks, copyrights, or other intellectual property rights covering subject matter in this document. Except as expressly provided in any written license agreement from Morovia, the furnishing of this document does not give you any license to these patents, trademarks, copyrights, or other intellectual property.

Morovia is a trademark of Morovia Corporation. Other product and company names mentioned herein may be the trademarks of their respective owners.

Publication date: November 24, 2008 Docket: 2697

**Technical Support** Phone: (905) 752-0226 Fax: (905) 752-0355 Email: support@morovia.com Web: http://www.morovia.com

For more information about Morovia products, visit http://www.morovia.com.

## **Table of Contents**

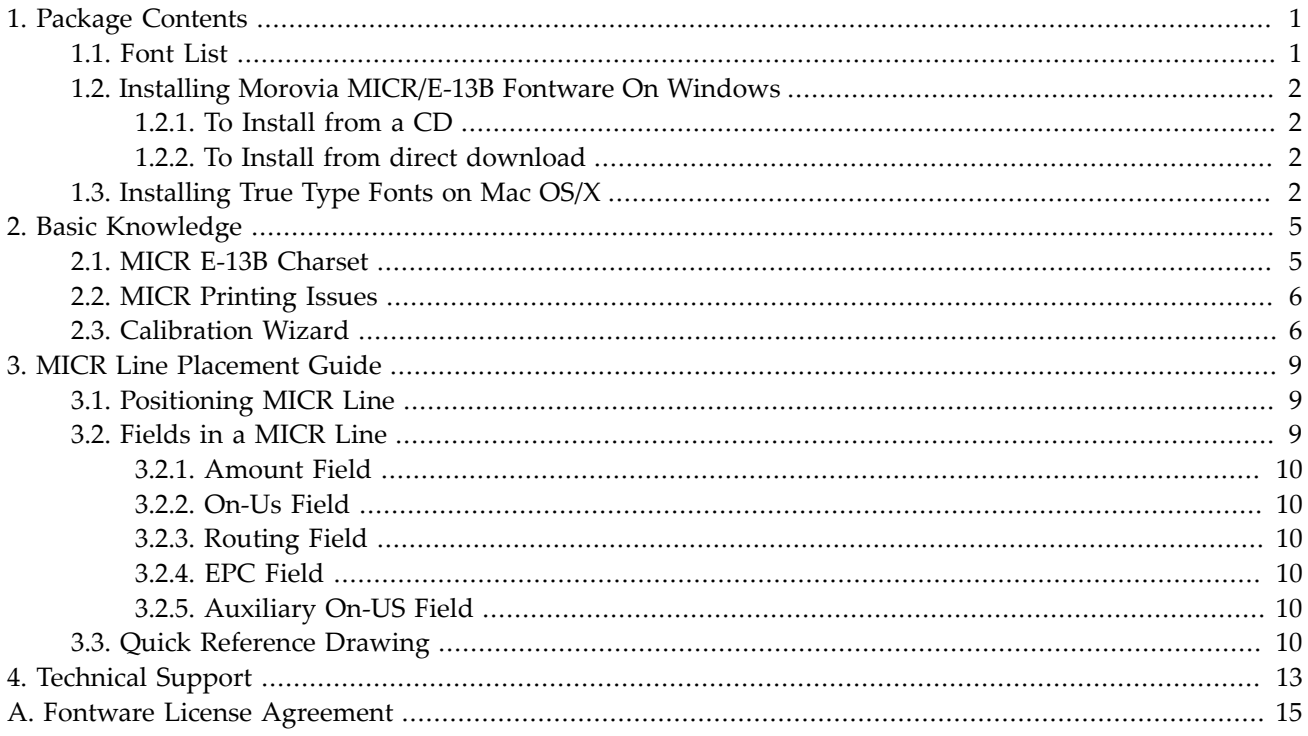

## List of Figures

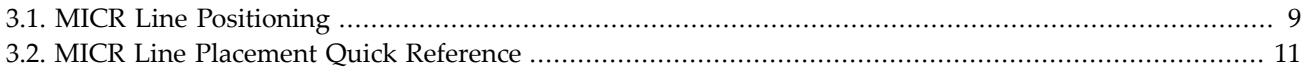

## **List of Tables**

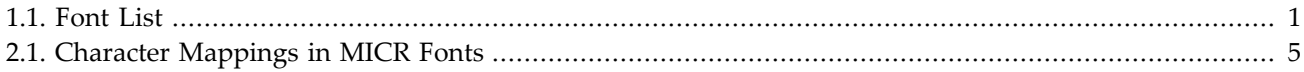

## <span id="page-8-0"></span>**Chapter 1. Package Contents**

Morovia MICR/E-13B Fontware consists of true type, Postscript and PCL fonts to print MICR E-13B symbols on laser printers.

This package includes the following contents:

- True type font file of precise design MRV MICR.
- Additional 11 fonts for printer calibration.
- The user manual, which you are reading on.
- The PCL and Postscript (PFA and PFB) version.

Note: this package provides the most critical part in a check printing system. However, it does not come up with a complete solution to print checks. Designing and printing your own checks take much more efforts.

All files are packaged in a single zip file. The root directory contains the installer for Windows operating system. Three sub-directories can be found under the root directory: truetype, postscript, and pcl. They contain True Type, Postscript and PCL fonts respectively.

**Note** We recommend the use of true type version wherever applicable.

For use on Unix systems, you will likely to pick up either PFA or PFB version. Due to our resource constraints, we are unable to provide support for working with Unix systems. Some of our customers have successfully implemented check printing solutions on Unix with our fonts.

### <span id="page-8-1"></span>**1.1. Font List**

This package includes 10 typefaces. Among them, MRV MICR and MICR have the same characteristics, except typeface name. The glyphs in the two fonts are designed to produce precise results that meet the strictest testing requreiment when printed on a laser printer with at least 600 dpi in resolution. Therefore, they should be used by default in any distributed applications.

The following table lists all the true type font files. For other versions, see their own directory listing for details.

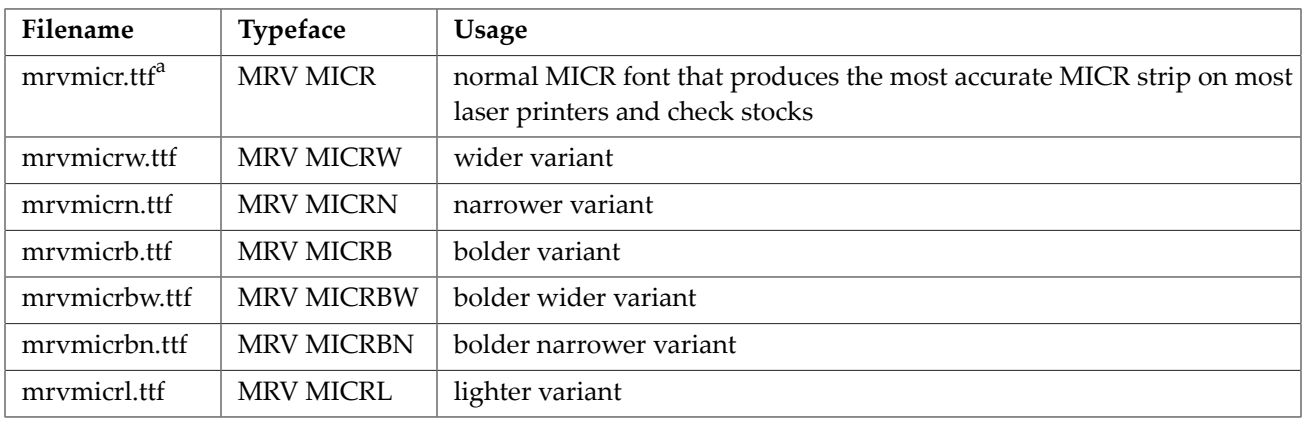

### <span id="page-8-2"></span>**Table 1.1. Font List**

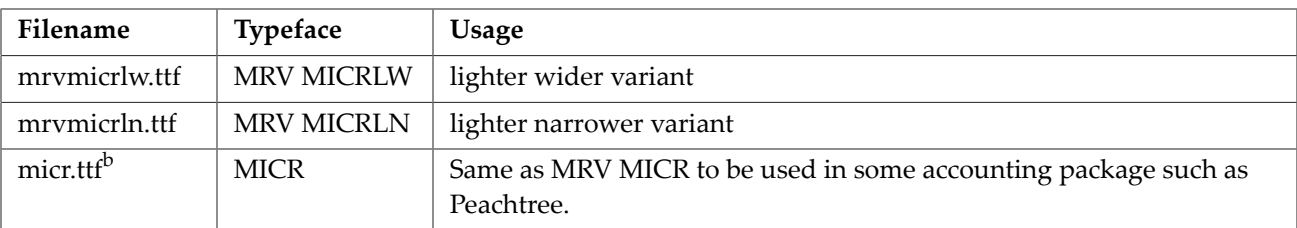

 $\alpha$ <sup>a</sup>In previous releases, the file is named as  $mrvMICRW$ ithMRV.ttf.

<span id="page-9-0"></span> $^{\rm b}$ In previous releases, the file is named as <code>mrvMICRNoMRV.ttf.</code>

## **1.2. Installing Morovia MICR/E-13B Fontware On Windows**

### <span id="page-9-1"></span>*1.2.1. To Install from a CD*

- 1. Insert the program CD into your CD drive. The setup starts automatically. Or if the auto-run feature isn't enabled on your system, click the Windows Start button and choose the Run command. Type **D**: \Setup.exe in the dialog box and click the OK button (Note that D represents the letter assigned to your CD-ROM drive. If your drive is assigned to a different letter, use it instead of D).
- 2. Follow the on-screen instructions.
- 3. Your will be prompted to enter the License To/ Registration Code. The License to/ and Registration Code information are found on the back of the CD case.

### <span id="page-9-2"></span>*1.2.2. To Install from direct download*

- 1. Click the Download link to start the download.
- 2. When the browser prompts, do one of the following: A. To run setup immediately, click Open or Run This Program from Its Current Location. B. If you decide to run the setup at a later time, click Save or Save This Program to Disk.
- 3. If you choosed Save This Program to Disk in Step 2, locate the file where you saved it, and double click the .zip file to unzip the file.
- 4. Locate the .exe file under the root directory of the zip file, double click it to launch setup.
- 5. Follow the setup instructions.
- 6. Your will be prompted to enter the License To/ Registration Code. The License To/ and Registration Code information can be found in the email we send to you after order completes.

## <span id="page-9-3"></span>**1.3. Installing True Type Fonts on Mac OS/X**

Mac OS/X accepts Windows true type font files directly with no conversion needed. You still need a ZIP utility such as StuffIt expander™, because most of our fonts are packaged in ZIP files.

Follow the steps below:

- 1. Download and install StuffIt Expander if you do not have a ZIP utility installed in your system. StuffIt Expander is free and can be downloaded from<http://www.stuffit.com/mac/>. When download is complete, double click the icon in the desktop to install StuffIt Expander.
- 2. Download the Fontware from Morovia web site. Unpack the ZIP by dragging downloaded ZIP into the StuffIt Expander icon. StuffIt generates another folder under which you can find a directory named Macintosh. Double click to open the Macintosh subfolder.
- 3. Navigate to truetype directory.
- 4. Drag and drop the font file mrvMicr.ttf to the Library/Fonts folder.
- 5. The font is now ready to use. In some cases, a reboot is required to clear system cache.

## <span id="page-12-0"></span>**Chapter 2. Basic Knowledge**

## <span id="page-12-1"></span>**2.1. MICR E-13B Charset**

A MICR font consists of 14 characters. They include the numbers 0-9, and four special characters. Space is used to produce a blank space. Two additional mappings are added to assist programming.

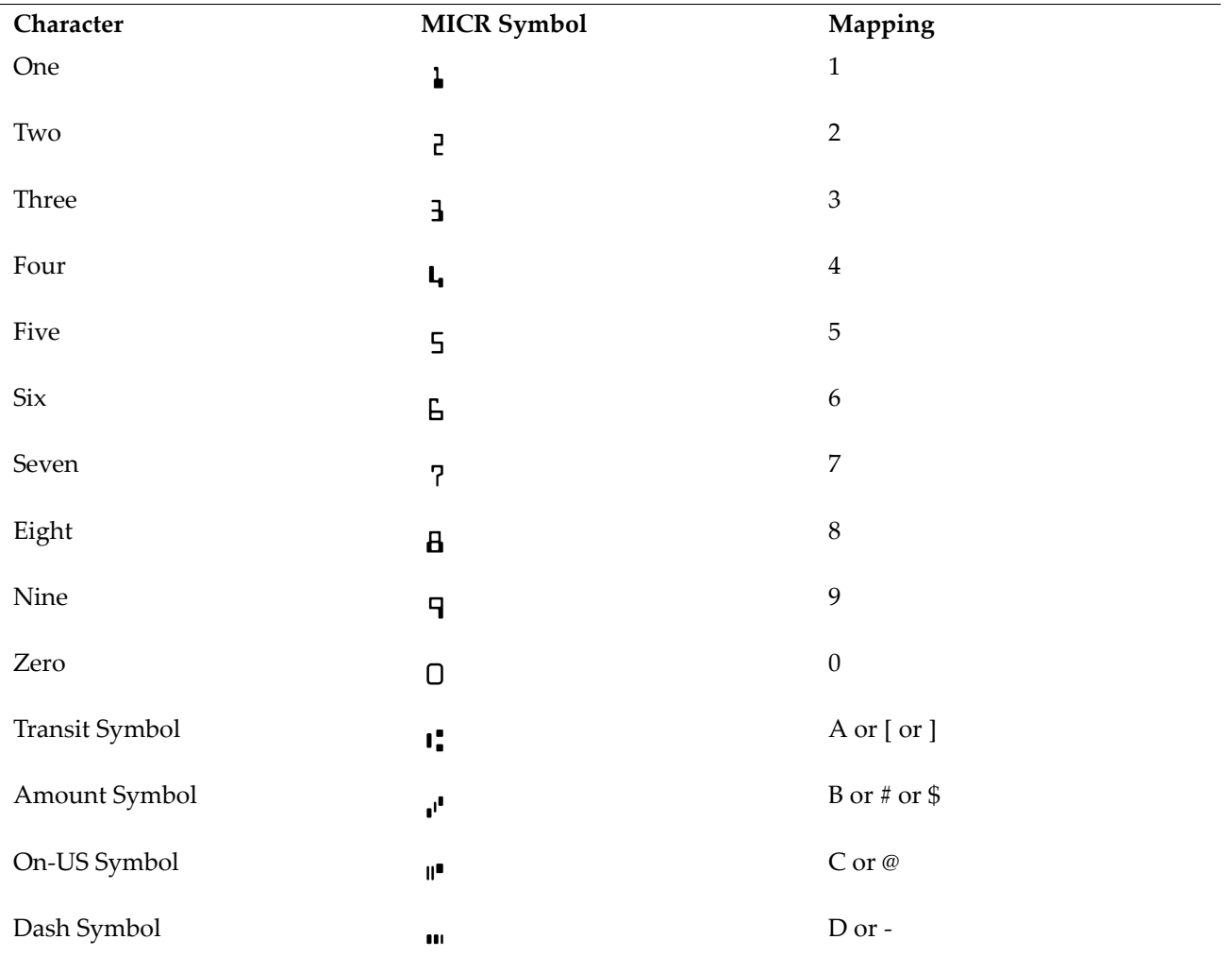

<span id="page-12-2"></span>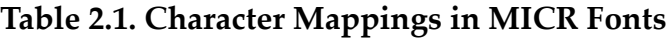

Note: some symbols have multiple mapping. In these cases, any character in the list produces the same symbol. For example, typing either "-" (dash) or "D" produces a dash symbol.

The meanings of the four special symbols are briefly explained here, as below:

#### **Transit Symbol**

The data between transit symbols indicates the institution which the check is drawn from. It is also called Routing Number in US.

#### **Amount Symbol**

The data between amount symbols represents the amount. This portion does not usually appear in the check; it is used internally in the bank.

#### **On-US Symbol**

This character indicates the following data represents the account number.

#### **Dash**

This character separates the account number.

In addition to standard 13B symbols, our fonts contain an extra glyph that looks like "X". This drawing is accessible by typing X or S. It is a useful feature at the check design stage. Because there are many spaces in a MICR line, it is not easy to tell if a character is placed in the specified positions by simply counting characters. To make character position evident, first substitute every space with character X. After you are satisfied with work, change them back to spaces.

### <span id="page-13-0"></span>**2.2. MICR Printing Issues**

MICR printing standard was designed thirty years ago. At that time, those symbols must be printed using special impact machines and read with magnetic readers. The reader recognizes symbols based on the waveforms of lengths. Today, the vast majority of banks employ optical recognition method (OCR) to read MICR strips, and reading is generally not an issue.

Because MICR printing and reading are so widespread across the whole industry, many banks require new check designs to pass strict measurement validation. Contrary to what some manufacturers claim, there is no "certified" MICR font in the market. The result varies by the printing technology, software and paper.

Based on past experience in assisting many big customers to pass strict validation tests, this release takes the rasterization process into account. The result is more predictable and accurate. It should pass strict validation test without any calibration, if all the conditions below are met:

- A 600 dpi and above laser printer.
- Toner is equipped with magnetic ink (MICR Toner).
- Paper is made of virgin pulp. Do not use recycled paper.
- Symbols are arranged according to MICR line guidelines. The next chapter provides an overview on MICR line requirement.

If for any reason you still have issues with the printing results, forward a copy of bank report to us at support@morovia.com. We can determine the possible cause of the issue, and advise steps to work around them.

### <span id="page-13-1"></span>**2.3. Calibration Wizard**

Generally speaking you should always use typeface MRV MICR or MICR. These two fonts are designed to meet strict testing requirement when printed on a 600-dpi printer.

The other font variants are designed to overcome situations that' may affect printing quality. For example, paper could shrink when heated up in laser printer. Toner could be over-filled or close empty. To choose one that produce the best result, you will need Calibration Wizard.

To run the calibration program, click on Start  $\rightarrow$  Programs  $\rightarrow$  Morovia  $\rightarrow$  MICR/E-13 Fontware  $\rightarrow$  Calibration Wizard. Click Print to print a sample page. Wait until the paper is cool. Use an accurate ruler to measure the distance between the vertical bars in the MICR lines. Choose the one that is closest to 7 inches. Next, measure

the stroke widths of three zeroes printed and choose the one that is closet to 0.13 inch. Combine the two results and you get the best typeface for your printing environment.

## <span id="page-16-0"></span>**Chapter 3. MICR Line Placement Guide**

<span id="page-16-1"></span>This chapter briefly overview the placement requirement for MICR line. For detailed information, see ANSI X9.13 standard, or the publication from your country's standard organization or bank association.

## **3.1. Positioning MICR Line**

MICR line is placed in an area called "clear band". This clear band has a minimum height of 5/8" from the bottom edge (called *aligning edge*) and runs across the check. The clear band should be free of any magnetic ink other than of the E-13B font.

<span id="page-16-3"></span>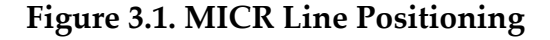

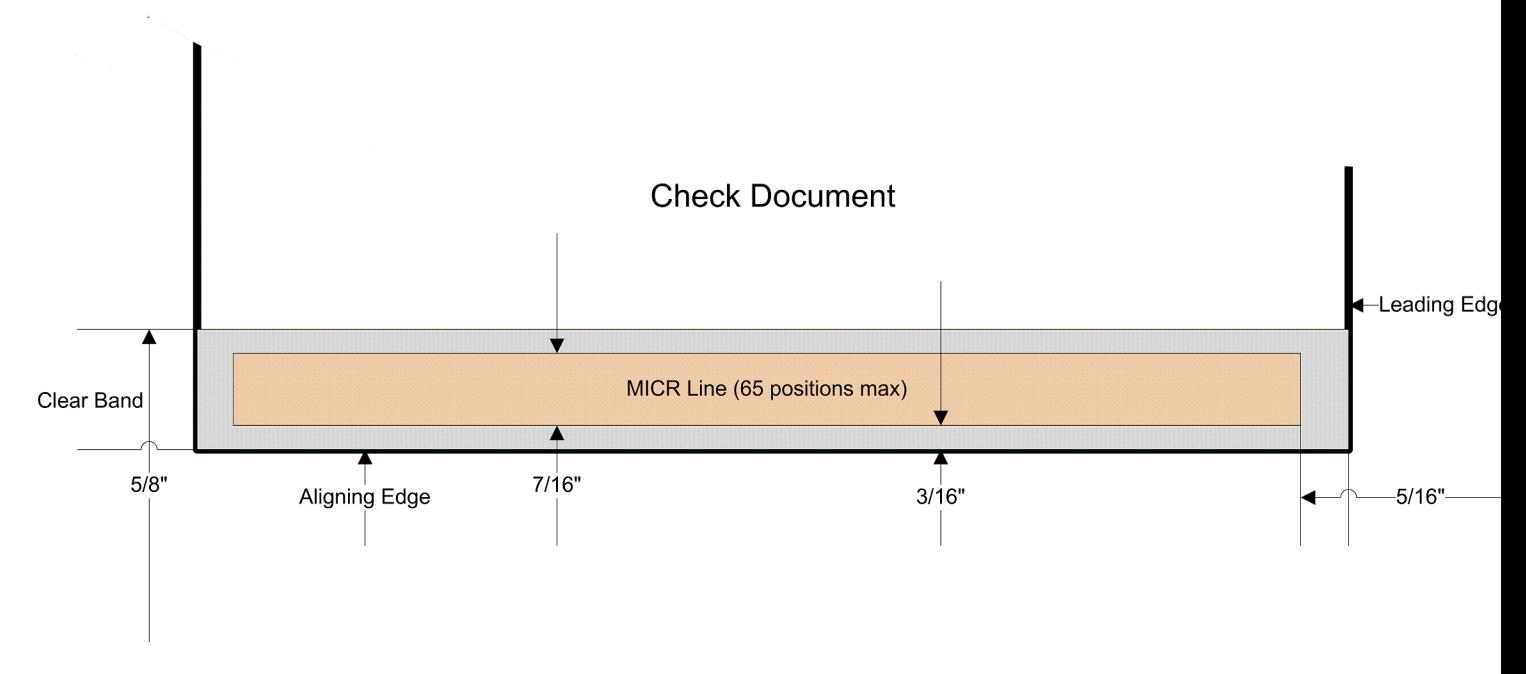

Vertically, the MICR print band is a 1/4" high band, which begins at 3/16" from the aligning edge and ends at 7/16" inch from the aligning edge. Measured horizontally, the band should begin at 5/16" inch from the right side of the check document (referred as *leading edge* in the standard) and extend to 8 7/16" maximum from the leading edge. Because MICR symbols have a fixed width of 1/8" inch, the total line has 65 positions, numbered from 1 to 65 with position 1 the rightmost.

When layout MICR characters, the baseline is the bottom edge of the MICR print band.

Horizontally lengths are subject to 1/16" cutting tolerance. Therefore, the starting position can be between 1/4"  $\sim$  7/16" inch from the leading edge.

The total 65 positions are further divided into four fields - Amount, On-Us, Transit and Auxiliary On-Us. Each field is separated with special MICR symbols (A, B, C and D). Note that although positions are counted from right to the left, numbers inside each field are meaning from left to right.

## <span id="page-16-2"></span>**3.2. Fields in a MICR Line**

<span id="page-17-0"></span>This section explains the four fields in a MICR line.

### *3.2.1. Amount Field*

The amount field is located from position 1 through 12. The field is enclosed with Amount symbols and have a fixed length.

- Position 1: Amount symbol.
- 2 through 3: Cents
- 4 through 11: Dollar Amount (filled with zeroes to the left)
- 12: Amount symbol (again).

**Note** Amount field is printed by your bank. This area should be left blank when you design checks.

### <span id="page-17-1"></span>*3.2.2. On-Us Field*

The On-Us field is located in position 13 through 32. Although the format for this field may vary, this field commonly contains an account number, or an account number followed by a serial number. Position 13 and 32 are usually blank to make sure that reader clearly knows this field.

The data inside the field is usually left-aligned and filled with spaces to the right.

There are two common structures in this field: account number only or account number plus check number. In both cases, account number is followed by an On-Us symbol to indicate that it is an account number. A dash or space may appear inside the account number. They are treated as inter-exchangeable by the standard.

### <span id="page-17-2"></span>*3.2.3. Routing Field*

Routing field runs in position 33 through 43. Position 33 and 43 must be transit symbol which brackets a 9-digit routing number. Presence of the dash symbol in this field indicates checks drawn on financial institutions in Canada or Mexico.

### <span id="page-17-3"></span>*3.2.4. EPC Field*

EPC may appear in position 44 or 45. On 6-inch check it can only appear in position 44 due to length limit. This field is used by banks for special processing and should be left blank.

### <span id="page-17-4"></span>*3.2.5. Auxiliary On-US Field*

<span id="page-17-5"></span>This field only appears on checks with lengths greater than six inches. This field usually encodes the check's serial number with a On-Us symbol at the beginning and at the end. It starts either from position 44 or 45.

### **3.3. Quick Reference Drawing**

The drawing below shows the most common layout in business checks circulated in North America:

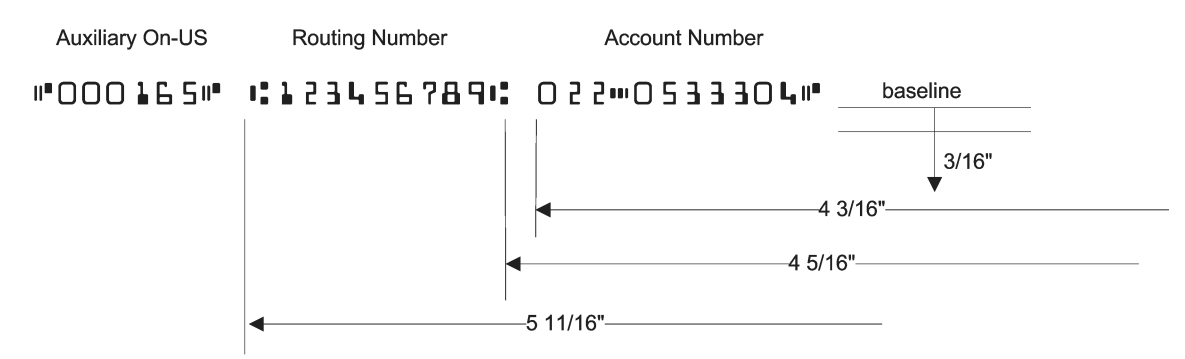

#### <span id="page-18-0"></span>**Figure 3.2. MICR Line Placement Quick Reference**

Note that all horizontal lengths are measured from the right edge of the check (leading edge). Vertically, the base line of MICR characters should begin at 3/16" above the bottom edge of the check (aligning edge).

If you write programs to print MIcR symbols, it is not recommended to print all characters in one DrawText statement. Instead, print three fields separately, using the reference points listed in the drawing.

## <span id="page-20-0"></span>**Chapter 4. Technical Support**

Morovia offers a wide variety of support services. To help you save time and money when you encounter a problem, we suggest you try to resolve the problem by following the options below in the order shown.

- Consult the documentation. The quickest answer to many questions can be found in the Morovia product documentation.
- Review the tutorial and sample applications. The tutorial steps you through the development process for a typical barcode application. The sample applications provide working code examples in several programming languages. All sample applications are extensively commented.
- Access Morovia Online. Morovia Online provides a knowledge base which documents the frequently asked questions and a web forum.

The web address for knowledge base is [http://support.morovia.com.](http://support.morovia.com) You can ask question at support forum at [http://forum.morovia.com.](http://forum.morovia.com)

• Contact Morovia Technical Support Service. The Technical Support service is provided for free up to 180 days after the purchase. Email Morovia support engineers at support@morovia.com.

**Note** If you purchased your software from our reseller, check to see if they provide support services before contacting Morovia.

Support services and policies are subject to change without notice.

## <span id="page-22-0"></span>Appendix A. Fontware License Agreement

By using or installing font software (referred as "Fontware" and "SOFTWARE" in this agreement, including fonts, components, source code, install program etc.) created by Morovia Corporation (referred as "Morovia" below), you (or you on behalf of your employer) are agreeing to be bound by the terms and conditions of this License Agreement. This License Agreement constitutes the complete agreement between you and Morovia. If you do not agree to the terms and condition of the agreement, discontinue use of the Fontware immediately.

### *License Grant*

Number of Installation or Users: In consideration for the license fee paid, Morovia grants to you only, the License, the non-exclusive, non-transferable right to use the font in accordance with the license you purchase. If you are using this product for your employer, this agreement also includes your employer. You may only use the font on computers (CPUs) for which the Fontware is licensed.

The Single User License allows an individual to use the license Fontware on 1 CPU in your organization connected to any number of printers or other image producing devices. If you install or use the fonts on more than one CPU in your organization, or multiple individuals access the barcode printing functionality (e.g. printing from a printer server), multiple single user licenses must be purchased.

The Corporate License allows unlimited use of the licensed fonts in the organization that purchases it. After the Corporate License is purchased, the fonts may be installed and used on multiple CPUs in that organization without any additional fees to be paid to Morovia.

The Developer License allows 1 developer to install the fonts within his organization (Corporate License) as well as rent, lease or distribute the licensed fonts bundled with an application up to 10,000 users (formerly referred as Distribution License). The developer may not resell, rent, lease or distribute the fonts alone, they must be bundled with an application or with the application installation files. The developer may not resell, rent, lease or distribute the fonts in any way that would directly compete with Morovia. If use exceeds 10,000 concurrent users or installations, additional Developer License is required.

### *Copyright*

All title and intellectual property rights in and to the Software Product (including but not limited to any images, photographs, animations, video, audio, music, text, and "applets" incorporated into the Software Product), the accompanying printed materials, and any copies of the Software Product are owned by Morovia. All title and intellectual property rights in and to the content that is not contained in the Software Product, but may be accessed through use of the Software Product, is the property of the respective content owners and may be protected by applicable copyright or other intellectual property laws and treaties. This Agreement grants you no rights to use such content. If this Software Product contains documentation that is provided only in electronic form, you may print one copy of such electronic documentation. You may not copy the printed materials accompanying the Software Product.

### *Distribution Limits*

You must own a Developer License to distribute fonts outside your organization. You are allowed to distribute the software inside or outside your organization for up to 10,000 copies. When you distribute the software, you adhere to the following terms: (a) You may not resell, rent, lease or distribute the Software alone. The Software must be distributed as a component of an application and bundled with an application or with the application's installation files. The Software may only be used as part of, and in connection with, the bundled application. (b) You may not resell, rent, lease or distribute Software in any way that would compete with Morovia. (c) You must include the following MOROVIA copyright notice in your Developed Software documentation and/or in the "About Box" of your Developed Software, and wherever the copyright rights notice is located in the Developed Software ("Portions Copyright (c) Morovia Corporation 2004. All Rights

Reserved."). (d) You agree to indemnify, hold harmless, and defend MOROVIA, its suppliers and resellers, from and against any claims or lawsuits, including attorney's fees that may arise from the use or distribution of your Developed Software. (e) you may use the SOFTWARE only to create Developed Software that is significantly different than the SOFTWARE. (f) You must use font embedding technology when you use the SOFTWARE in PDF and WORD documents; (g) You must specify the exact domain name when creating embedded fonts for web pages. (h) All GUI programs coming with the font package are non-distributable.

### *Termination*

This Agreement is effective until terminated. This Agreement will terminate automatically without notice from Morovia if you fail to comply with any provision contained here. Upon termination, you must destroy the written materials, the Morovia product, and all copies of them, in part and in whole, including modified copies, if any.

### *Warranty & Risks*

The fonts provided by Morovia are licensed to you as is and without warranties as to performance of merchantability, fitness for a particular purpose or any other warranties whether expressed or implied. You, your organization and all users of the font, assume all risks when using it. Morovia shall not be liable for any consequential, incidental, or special damages arising out of the use of or inability to use the font or the provision of or failure to provide support services, even if we have been advised of the possibility of such damages. In any case, the entire liability under any provision of this agreement shall be limited to the greater of the amount actually paid by you for the font or US \$5.00.